Б.С. Горячкин, И.Б. Белоногов

# **ПРАКТИКУМ ПО ОБРАБОТКЕ РАСТРОВОЙ ГРАФИКИ В СРЕДЕ МОДЕЛИРОВАНИЯ GIMP**

**Часть 2**

Учебно-методическое пособие

Издательство «Спутник +»

Москва 2018

Горячкин Б.С., Белоногов И.Б.

Практикум по обработке растровой графики в среде моделирования GIMP. Часть 2: Учебно-методическое пособие. - М.: Издательство «Спутник+», 2018.-24 с., ил.

В пособии рассматриваются практические вопросы по обработке графических изображений, а, именно: различные методы, способы и режимы работы со слоями, создание многослойных документов, монтаж и редактирование слоев, а также создание анимированных GIF-изображений, с использованием кроссплатформенного свободного пакета для создания и редактирования растровых изображений (растровый графический редактор) GIMP, который разрабатывается по технологии разработки с открытым исходным кодом (Open Source) и распространяется на условиях свободной лицензии GNU (GNU Public License GPL). Учебно-методическое пособие предназначено для студентов, изучающих дисциплину «Технология разработки мультимедиа систем» и обучающихся по направлению подготовки 09.04.01 «Информатика и вычислительная техника».

# Оглавление

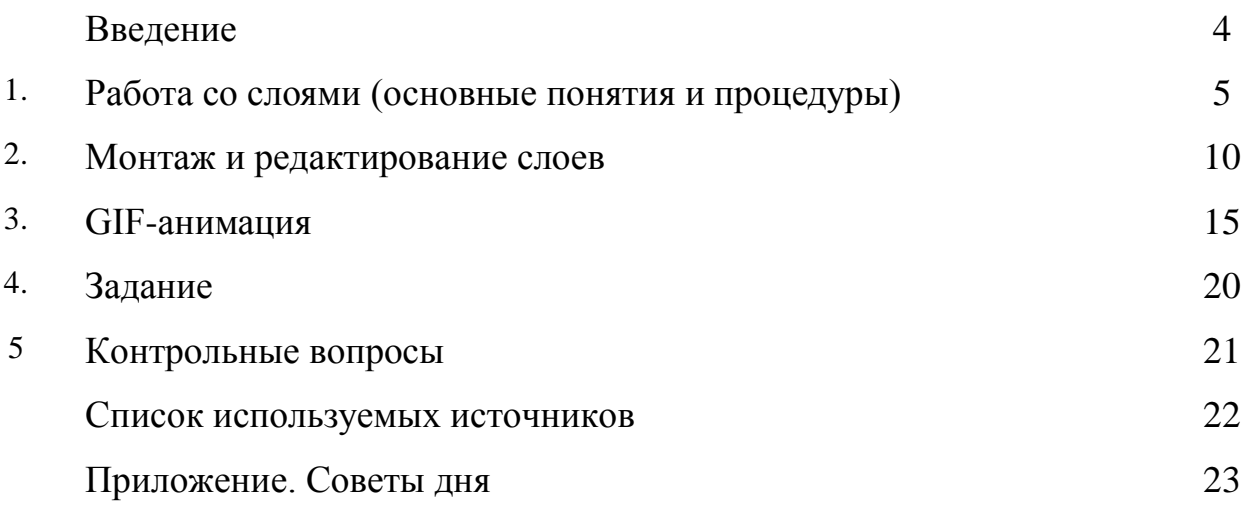

#### **Введение**

GIMP — пакет для создания и редактирования растровых изображений (растровый графический редактор) с открытым исходным кодом (Open Source) и распространяемый на условиях свободной лицензии. GIMP прекрасно подходит для любительской и полупрофессиональной работы с изображениями: обработки фотографий, создания графических композиций и коллажей, создания элементов дизайна web-страниц. Возможности GIMP позволяют обойтись без дорогостоящих коммерческих пакетов растровой графики или их пиратских версий, что особенно актуально в связи с ужесточением защиты авторских прав в России.

Важнейшими отличительными особенностями GIMP являются, вопервых, свободная модель разработки и распространения (проект развивался более 10 лет и будет развиваться и впредь, и новейшие версии общедоступны), во-вторых, кроссплатформенность (GIMP реализован для всех вариантов Linux, всех веток BSD-систем, для MacOS и для MS Windows), в-третьих, гибкость и расширяемость (имеется как встроенный язык для создания расширений, так и возможности развивать функциональность пакета на языке Python).

Целью данного учебно-методического пособия является освоение студентами методов и приемов работы с современными графическими редакторами на примере растрового редактора GIMP и приобретение практических навыков по созданию высококачественных 'элементов графического дизайна. Часть 2 посвящена вопросам работы со слоями и создания анимированных GIF-изображений.

4

### **1. Работа со слоями (основные понятия и процедуры)**

Слои в GIMP можно создавать, копировать, удалять, менять местами с помощью вкладки *Слои*.

Каждый создаваемый документ сначала состоит только из фона. Фоновый слой может быть белым, окрашенным в текущий цвет заднего плана, либо прозрачным. Эти параметры можно задавать каждый раз при создании нового изображения (рис. 1.1).

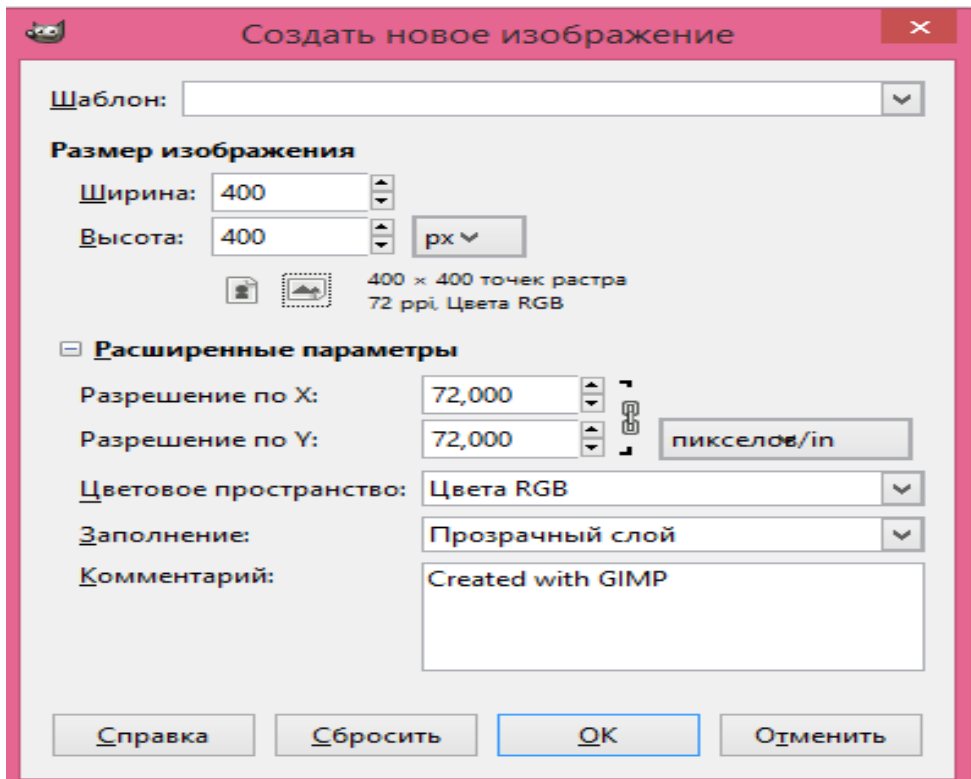

Рис. 1.1 Диалог создания нового изображения для работы со слоями

Вручную можно добавлять слои командой *Слой – Создать слой* (рис. 1.2). Слои предоставляют возможность редактировать отдельные элементы изображения независимо друг от друга. Таким образом, можно изменять и перемещать содержимое любого слоя не затрагивая при этом объекты, расположенные на других слоях.

Слой, в котором на данный момент идет работа, называется активным.

Используя слои, можно экспериментировать с изображением, накладывая на него новые части, не повреждая оригинал. Достаточно лишь создать новый прозрачный слой, произвести в нем нужные изменения, сдвинуть, уменьшить, отразить и т. д., при этом не повредив исходное изображение.

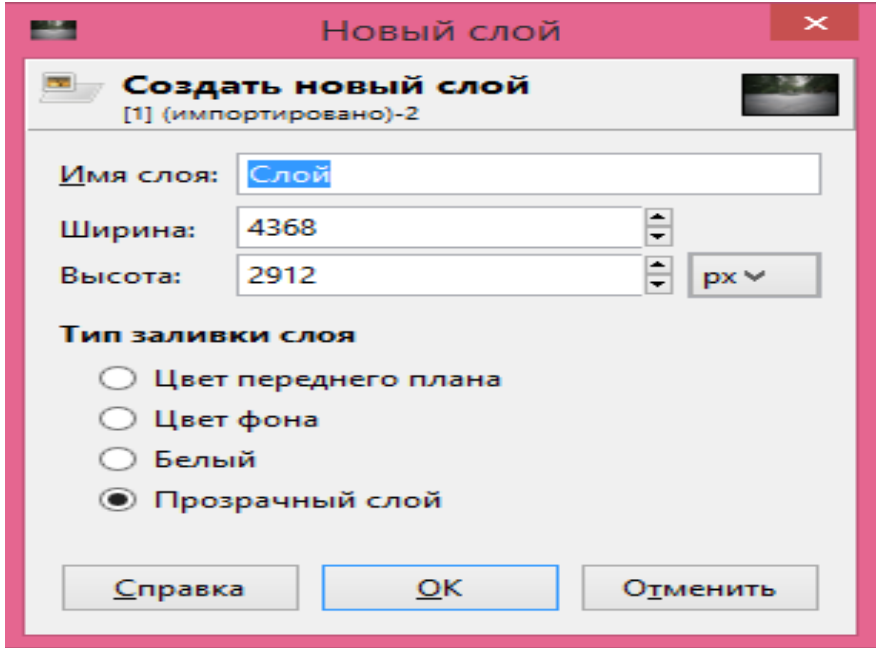

Рис. 1.2 Окно создания нового слоя

При создании нового слоя можно задать параметры нового слоя - его размеры и название, а также указать, какого цвета будет его фон **-** прозрачный, белый и т. д.

Основную часть окна диалога слоев занимает список слоев изображения (рис. 1.3).

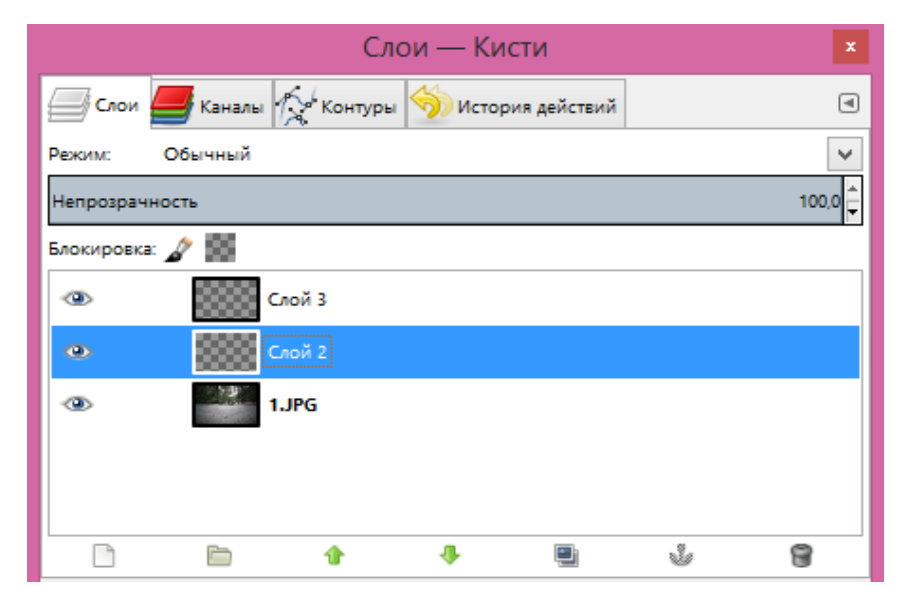

Рис. 1.3 Окно диалога слоев

Меню *Режим* позволяет производить "математические" операции со слоями - складывать, вычитать, умножать, делить, добавлять и т. п.

Параметр *Непрозрачность* устанавливает степень непрозрачности слоя. При значении 100 слой является абсолютно непрозрачным. Чем меньше это значение, тем больше будут просвечивать через него остальные слои.

Для каждого слоя отображается его имя, которое можно поменять, дважды щелкнув мышью по слою. Темной полосой выделен активный (рабочий) слой. Значок в виде глаза слева от слоя означает, что слой является видимым, его содержимое показывается в окне изображения. Невидимый слой отображаться не будет. Это позволяет на время отключать мешающие работе слои. Отключение или включение слоя происходит щелчком мыши по изображению глаза.

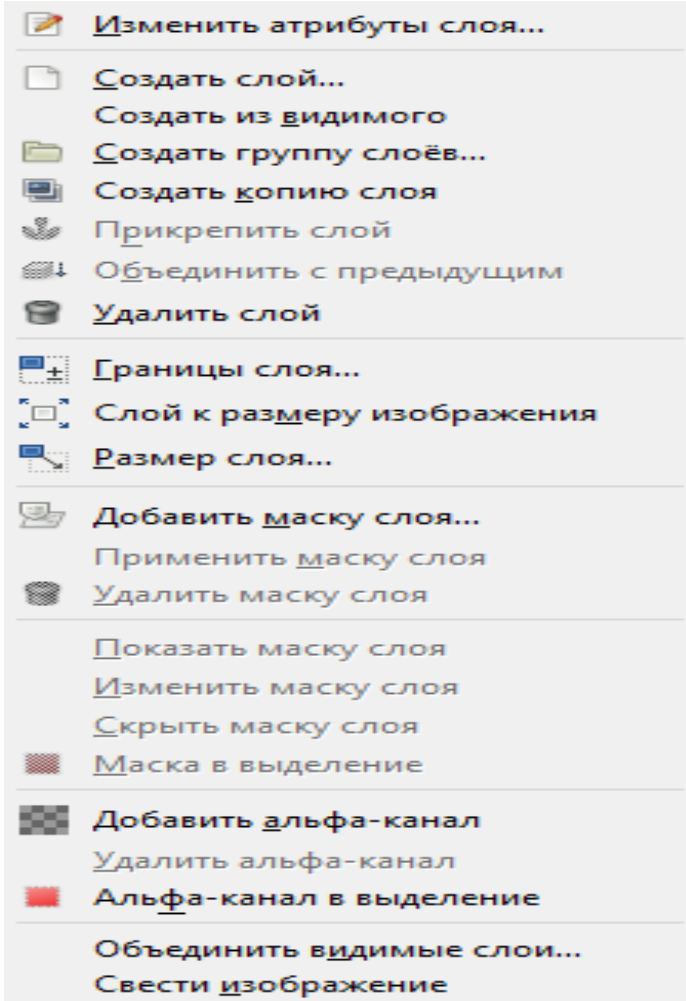

Рис. 1.4 Возможные операции со слоями

С каждым слоем в изображении можно производить ряд операций независимо от других слоев. Некоторые возможности становятся доступными только с помощью контекстного меню изображения *Слои*, в то время как другие вызываются через контекстное меню диалога слоев. Нажатие правой клавиши мыши на любом из слоев в окне *Диалог слоев* приводит к появлению всплывающего меню (рис. 1.4).

Первые шесть пунктов всплывающего меню повторяют пункты меню изображения *Слои*.

Следующая группа пунктов меню позволяет производить изменения размеров слоя.

*Границы слоя* позволяют уменьшить или увеличить размер слоя, не затрагивая размер изображения, что полезно, например, в случае, когда размер изображения в слое намного меньше самого слоя (рис.1.5).

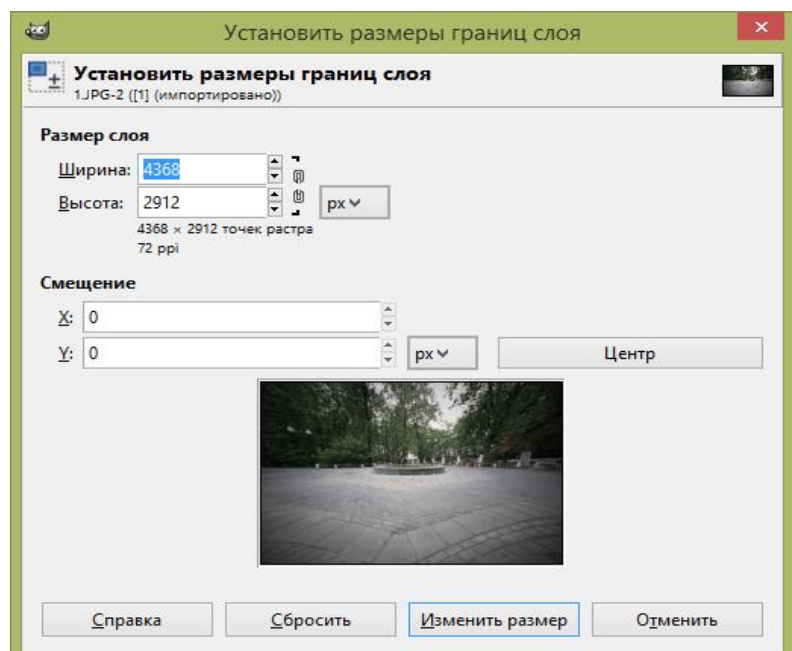

Рис. 1.5 Окно установки границ слоя

Пункт *Слой к размеру изображения* дает возможность изменить размер слоя по границам общего изображения, а именно, если размер слоя больше или меньше размера изображения, то границы слоя будут выровнены по границам изображения.

О группах пунктов меню (третья-пятая группа), посвященные работе с маской и с альфа-каналом, частично речь пойдет ниже.

Шестая группа пунктов меню производит объединение слоев.

Пункт *Изменить атрибуты слоя* позволяет изменить имя слоя (Рис. 1.6).

Для выполнения задания нам потребуется умение работать с плавающей выделенной областью. Для этого (один из способов активации этой процедуры) в главном меню окна изображения исходной фотографии выберем команду

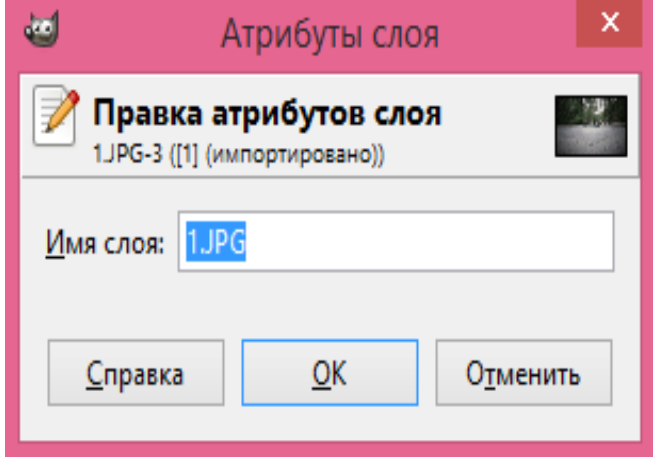

Рис. 1.6 Диалог правки атрибутов слоя

*Правка - Копировать видимое*, а затем в главном меню окна изображения выберем команду *Правка - Вставить*. В результате в списке слоёв диалога слоёв появится новый слой - *Плавающее выделение* (рис. 1.7).

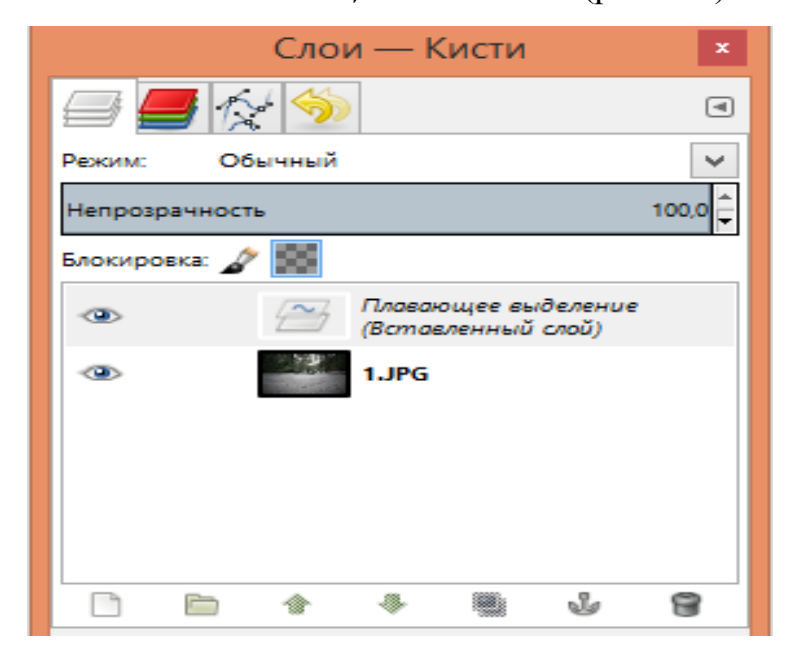

Рис. 1.7 Вставка плавающего выделения в режиме слоя

Плавающее выделение, например, только что написанный текст или вставленный объект, можно преобразовать на новый слой. Причем размер этого слоя будет оптимизированным, т. е. он будет занимать не больше места, чем требуется объекту. Это позволяет изображению занимать меньше места в памяти и на диске компьютера. Чтобы выделение перестало «плавать», надо вызвать для него меню операций со слоями и выбрать команду *В новый слой*, после чего переименуем получившийся слой, дав ему имя, например, 1.JPG.1 (рис. 1.8).

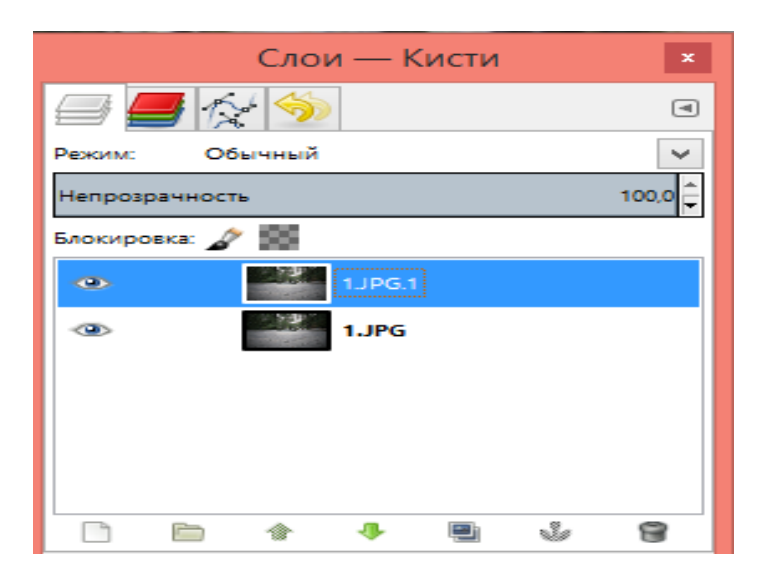

Рис. 1.8 Превращение плавающего выделения в новый слой

# **2. Монтаж и редактирование слоев**

Работа с выделенными слоями удобнее работы с выделенными областями изображения.

Выделим область на изображении - например, создадим выделенную область способом включения режима *Быстрая маска*. При включении этой маски изображение зальется полупрозрачным красным цветом, с которым мы и работаем (рис. 2.1). Чтобы создать выделение, выберем подходящую по форме и размеру кисть. Важен цвет: белый создает область выделения (убирает маску), черный наоборот, убирает область выделения (создает маску). Переключение цвета кисти позволяет очень точно и ровно создать и отредактировать границу

требуемого выделения. После этого отключим режим Быстрой маски (так же, как и включение) и получится нужное выделение.

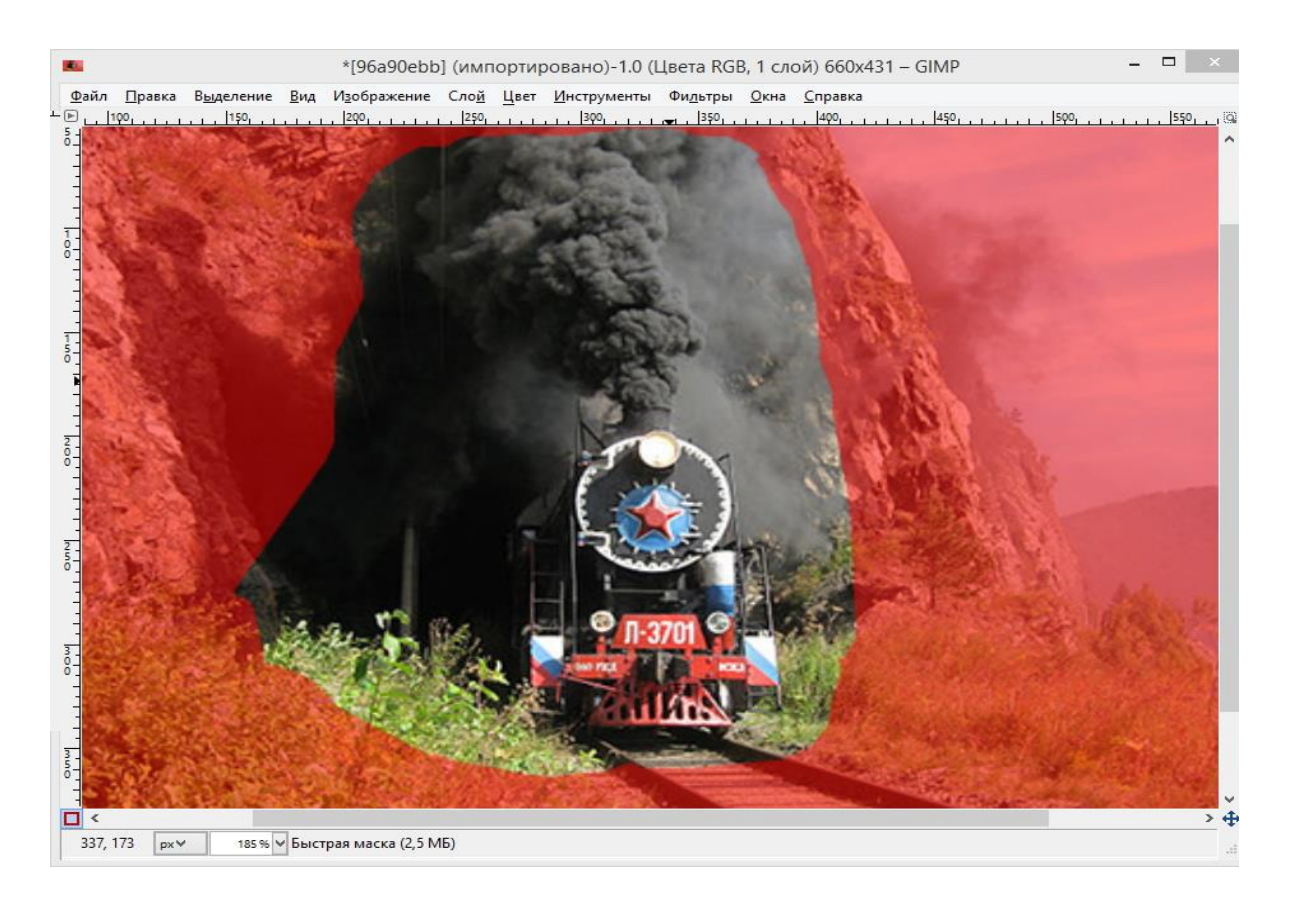

Рис. 2.1 Создание выделенной области с помощью быстрой маски

Выделение части изображения, предполагаемой для дальнейшего монтажа в другое изображение, следует производить с запасом. Впоследствии при редактировании монтированного слоя «маской слоя» можно будет воспользоваться особенностями редактирования. Выбранные для монтажа объекты приводятся к близким характеристикам (цветовая модель, размер изображения, разрешение).

Выделенная область преобразуется в плавающую (рис. 2.2) для получения возможности её перемещения.

Плавающее выделение - это тип временного слоя, который по поведению очень похож на обычный слой, кроме того, что прежде, чем продолжить работу над другими слоями, плавающее выделение нужно прикрепить, так как нельзя применить никакие операции над другими слоями, пока у изображения есть плавающее выделение, то есть у изображения может быть только одно плавающее выделение в любой момент.

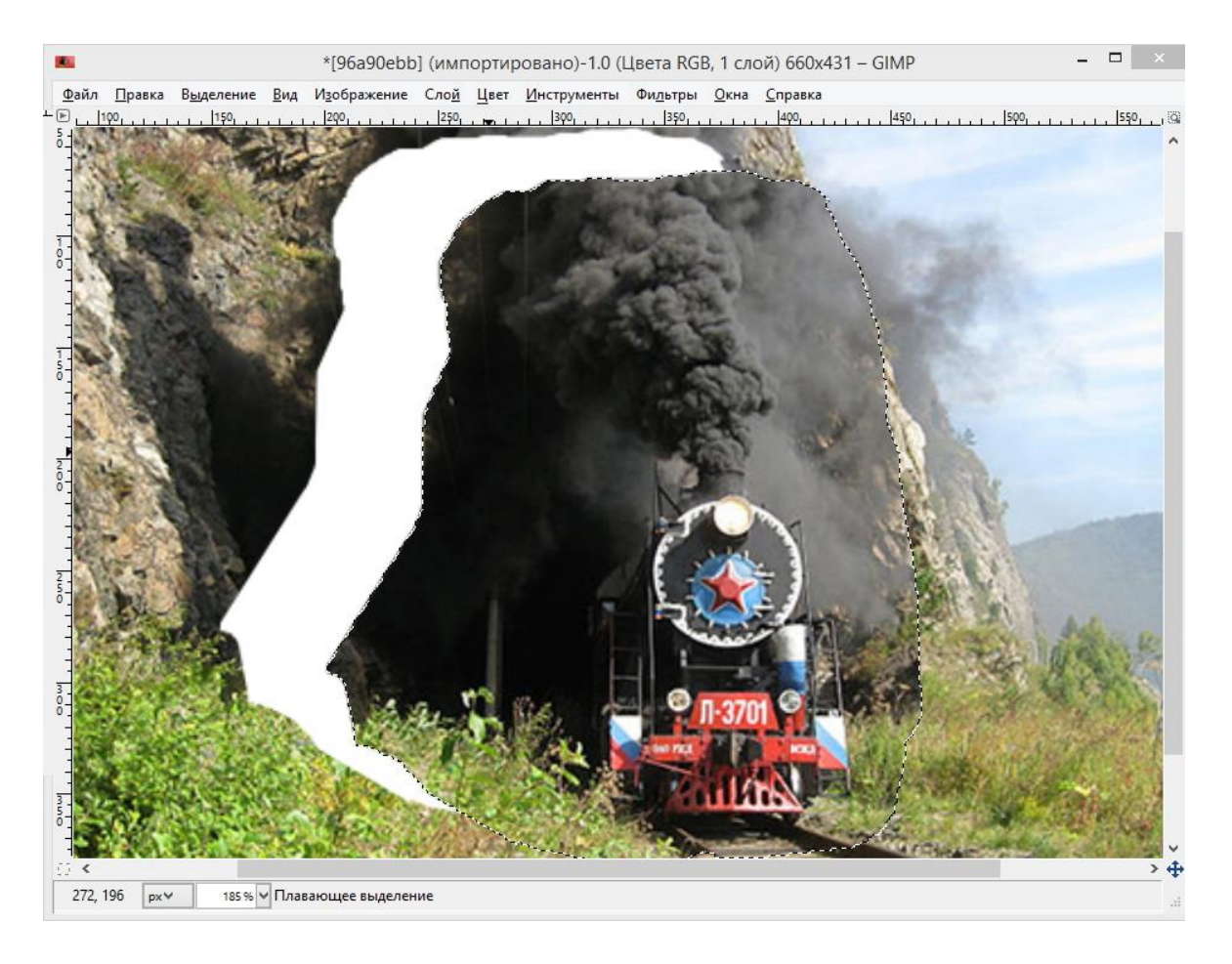

Рис. 2.2 Создание плавающей выделенной области

Преобразуем плавающую выделенную область в слой (рис. 2.3).

Перед монтажом выделенных объектов используем способ масштабирования слоя. Для масштабирования в GIMP существуют две возможности: функция *Размер слоя*, которая находится в меню изображения *Слои*, и инструмент *Масштаб* (масштабирование слоев, выделенных областей или контуров), который находится на панели инструментов (рис. 2.4) или в меню *Инструменты – Преобразование – Масштаб*. Инструмент *Масштаб* позволяет визуально корректировать процесс масштабирования. Щелчок левой кнопкой мыши в выделенной области при выбранном инструменте *Масштаб* вызывает диалог настройки преобразования, и выделенная область покрывается сеткой преобразования (рис. 2.5).

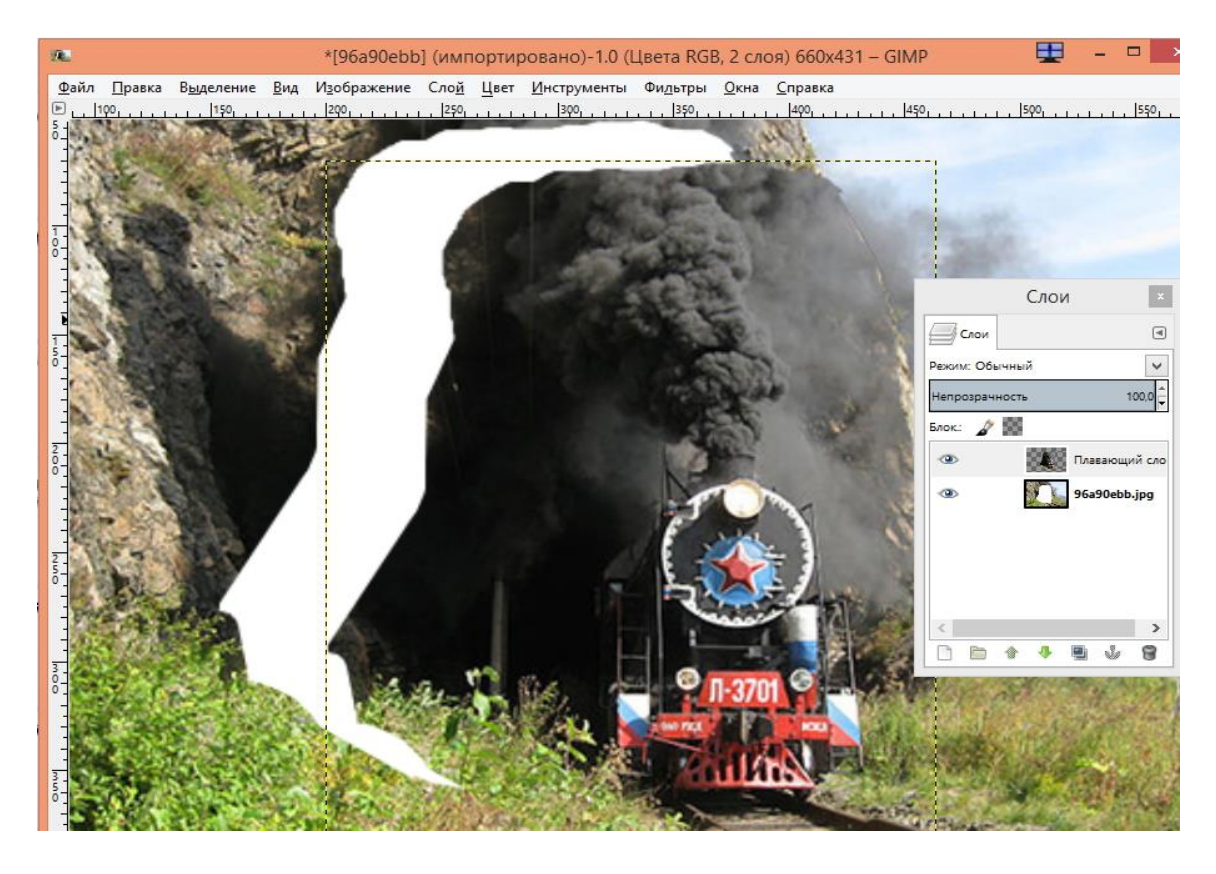

Рис. 2.3 Преобразование плавающей выделенной области в слой.

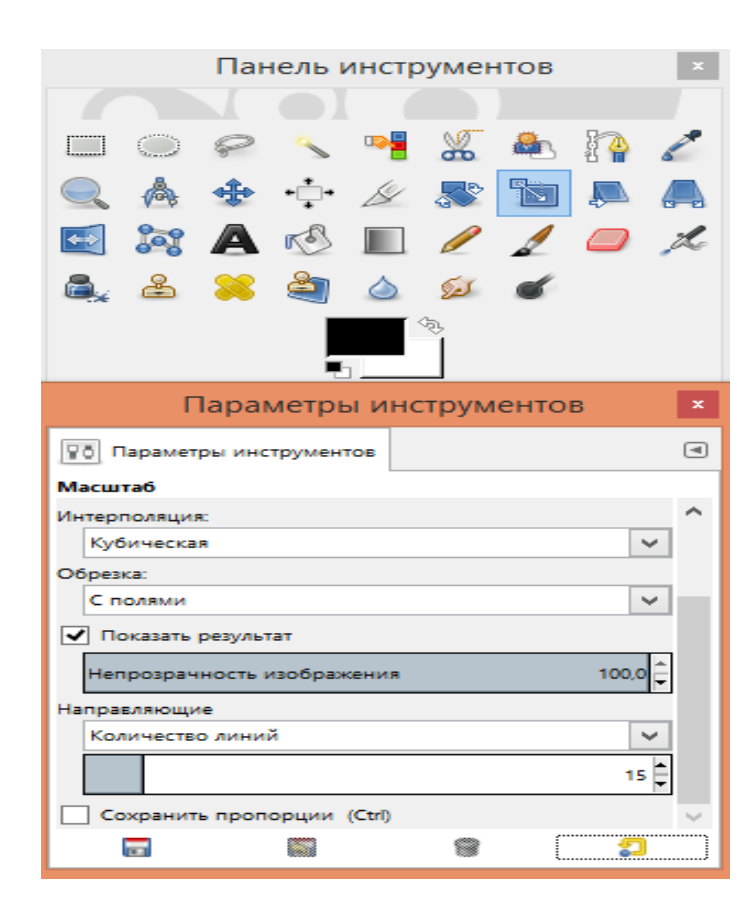

Рис. 2.4 Инструмент «Масштаб» и его параметры

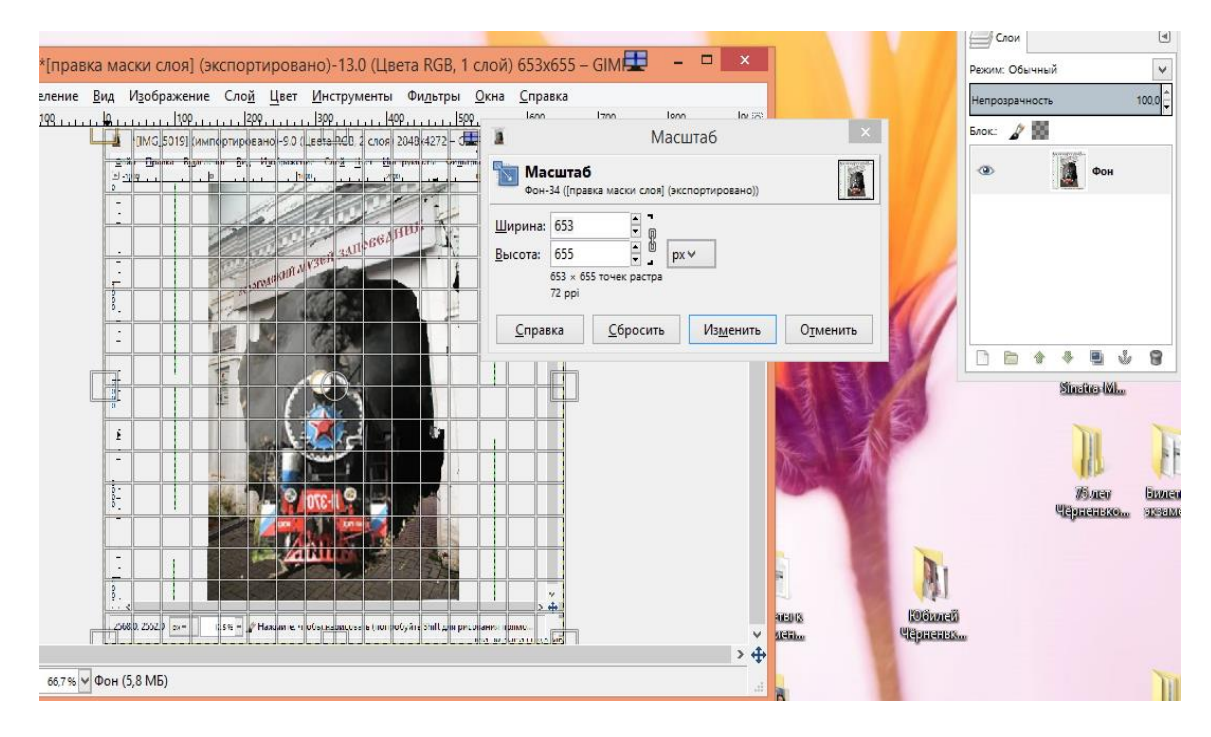

Рис. 2.5 Диалог масштабирования объекта с сеткой преобразования

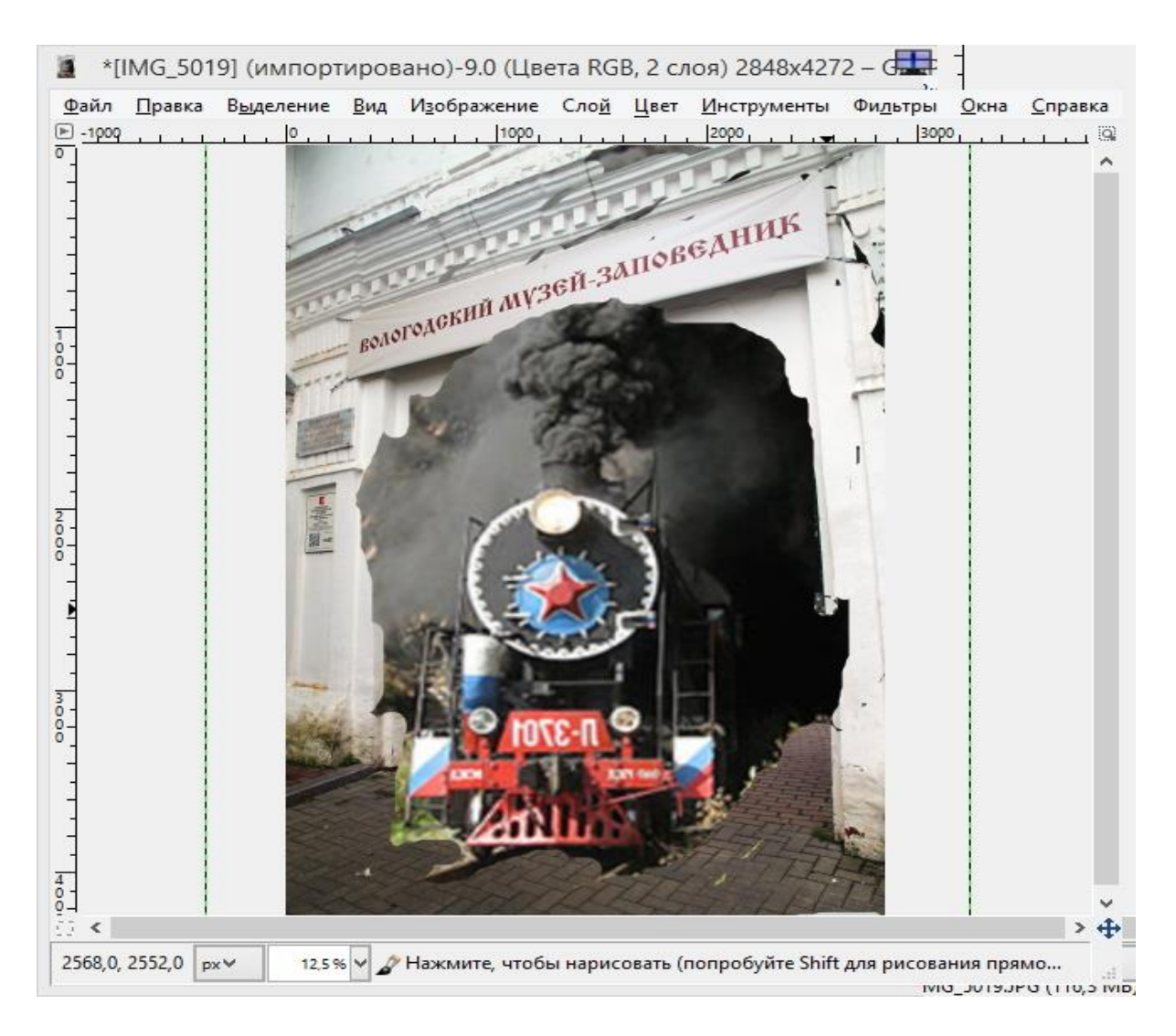

Рис. 2.6 Монтаж выделенного объекта

Далее осуществляем перенос выделенного объекта изображения (рис. 2.6.) и применяем к нему редактирование, используя маску слоя.

### **3. GIF-анимация**

Слои можно использовать как кадры при создании анимированных GIFизображений. В качестве исходных картинок возьмём изображения логических схем цифрового моделирования программы WORKBENCH, для которых создадим анимацию прохождения сигнала в них. Набор исходных изображений показан на рис. 3.1.

Программа ELECTRONICS WORKBENCH позволяет моделировать и анализировать аналоговые, цифровые и цифро-аналоговые электрические схемы большой степени сложности. Имеющиеся в программе библиотеки включают в себя большой набор широко распространенных электронных компонентов, параметры которых можно изменять в широком диапазоне значений. Простые компоненты описываются набором параметров, значения которых можно изменить непосредственно с клавиатуры, активные элементы – моделью, представляющей собой совокупность параметров и описывающей конкретный элемент или его идеальное представление. Модель выбирается из списка библиотек компонентов, и ее параметры также могут быть изменены пользователем. Все приборы изображаются в виде, максимально приближенном к реальному, поэтому работать с ними просто и удобно.

Выбрав нужный файл и найдя в нем соответствующую логическую схему, переносим в GIMP. Для этого в главном меню окна изображения выберем команду *Файл – Создать – Снимок экрана* (рис. 3.2). Из рисунка видно, что можно захватить одно окно или весь экран, а для удобства предусмотрена задержка в секундах.

Создадим первый слой многослойного документа (рис. 3.3). Данная процедура отразится в окне диалога слоев (рис. 3.4). Создавая новые слои, получим промежуточный результат изображения схемы (рис. 3.5).

15

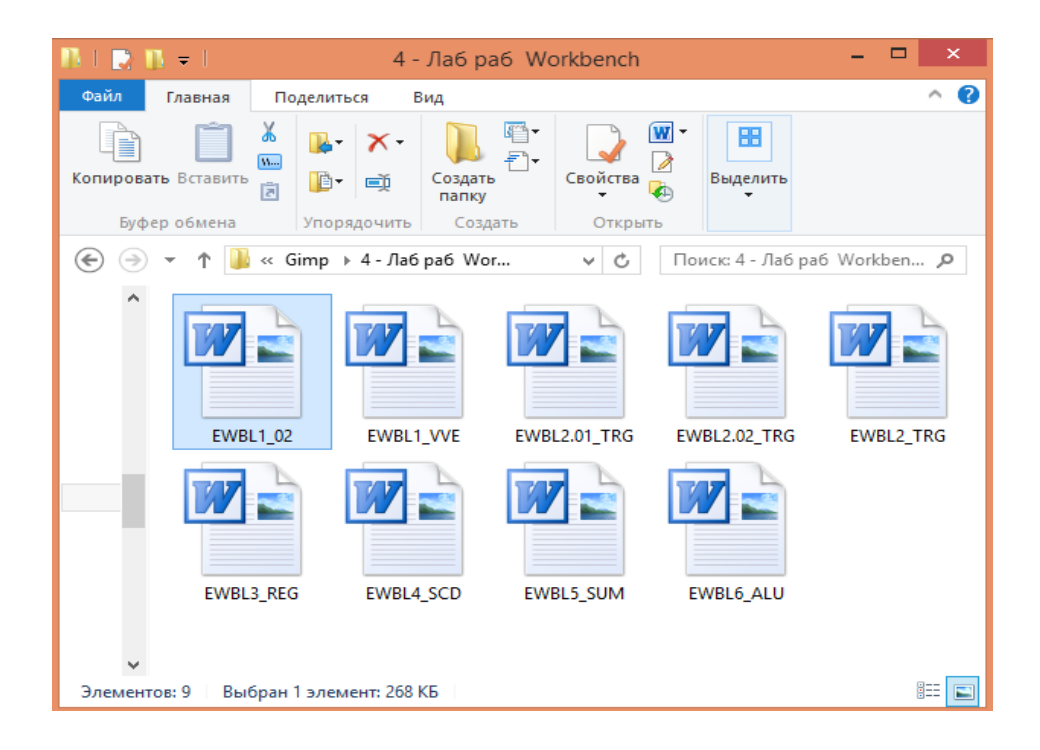

Рис. 3.1 Выбор документа для создания GIF-анимации

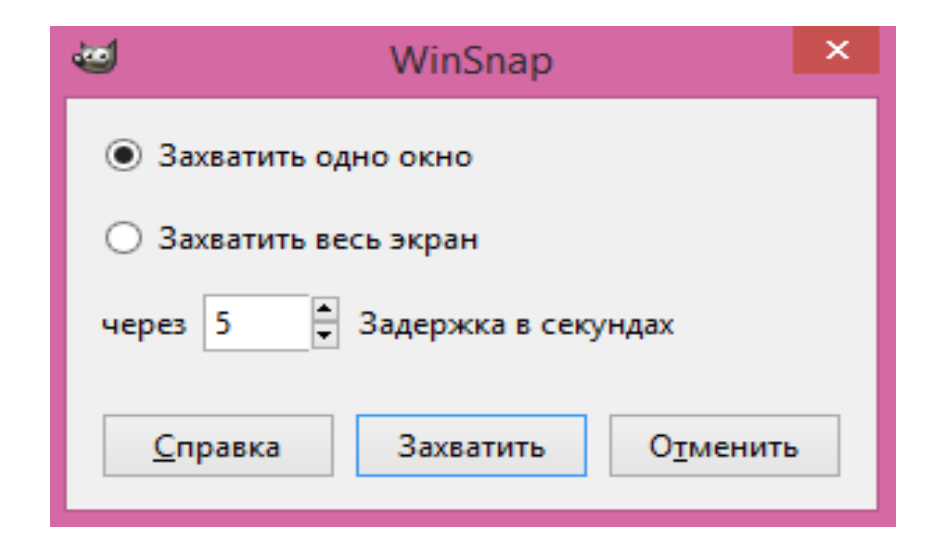

Рис. 3.2 Окно создания снимка экрана

Окно диалога слоев будет выглядеть следующим образом (рис. 3.6).

Далее осуществляем экспорт полученного многослойного документа. Для этого воспользуемся пунктами в главном меню окна изображения и выберем команду *Файл – Экспортировать* или *Файл – Экспортировать как*. В появившемся окне надо определить или выбрать необходимые параметры, в том

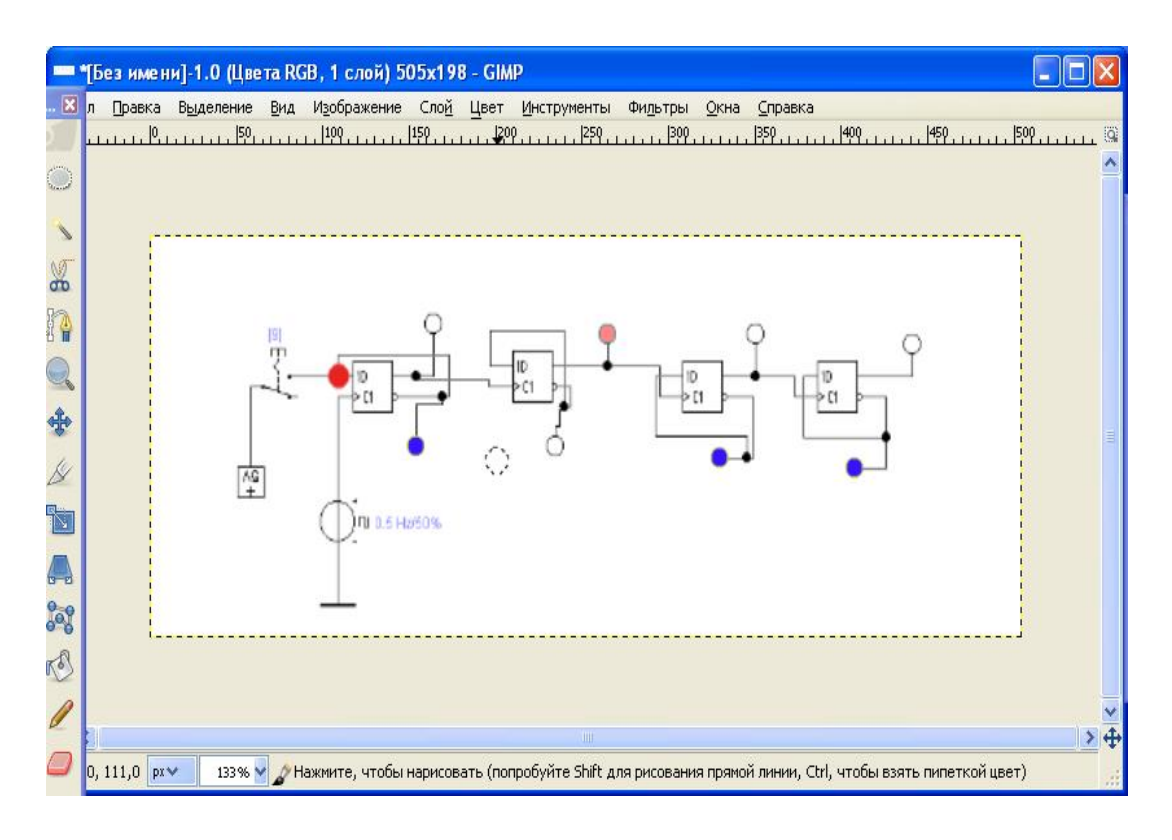

Рис. 3.3 Первый слой многослойного документа.

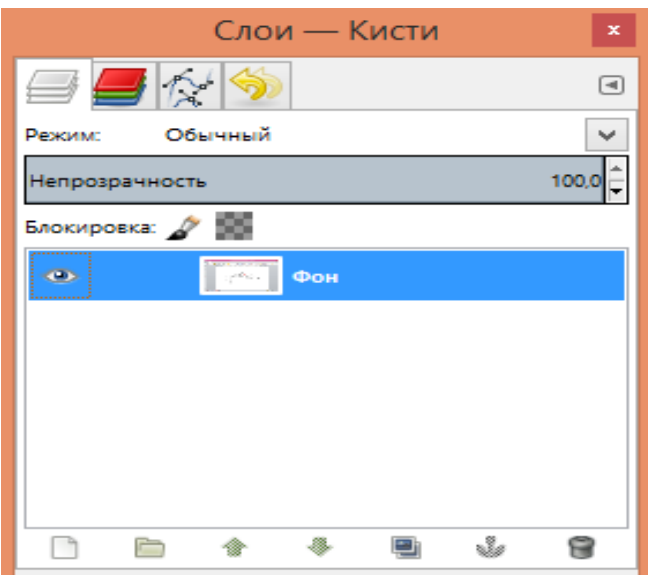

Рис. 3.4 Окно диалога слоев после создания первого слоя

числе тип файла, где нужно выбрать *Изображение GIF* (рис. 3.7). После нажатия на управляющий элемент *Экспортировать* появляется диалоговое окно назначения параметров GIF-анимации (рис. 3.8), в котором можно установить длительность показа кадра и комментарий.

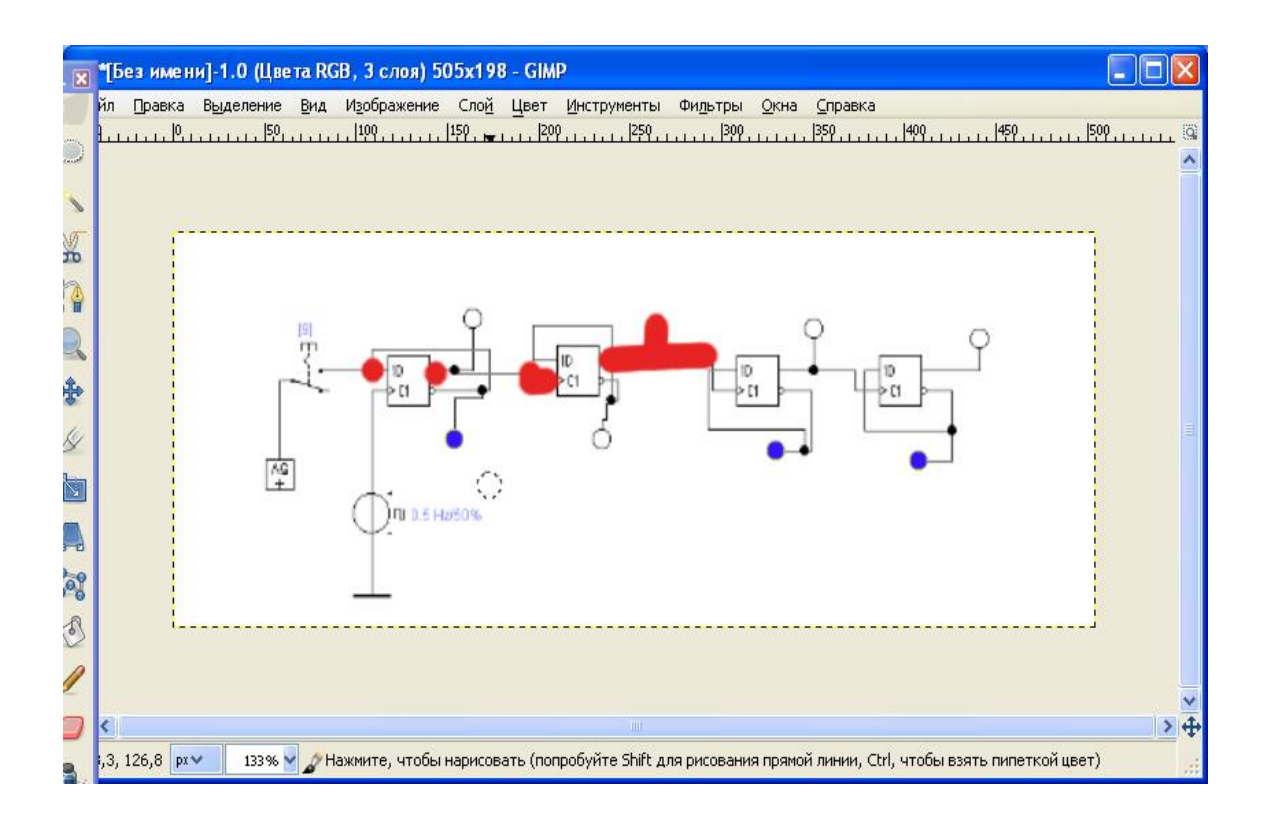

Рис. 3.5 Промежуточный вариант изображения

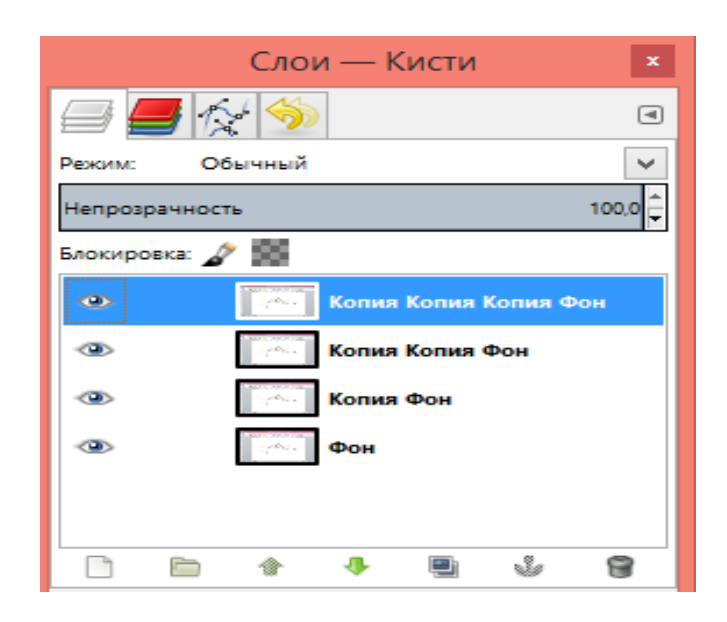

Рис. 3.6 Окно диалога слоев, содержащее несколько слоёв (копий слоя)

После завершения диалога и нажатия *Экспорт* слои будут соответствующим образом обработаны, и получится анимированное GIFизображение, которое можно просматривать. Если повторно открыть в GIMP получившийся GIF-файл, то мы увидим, что слои, ранее имевшие имена,

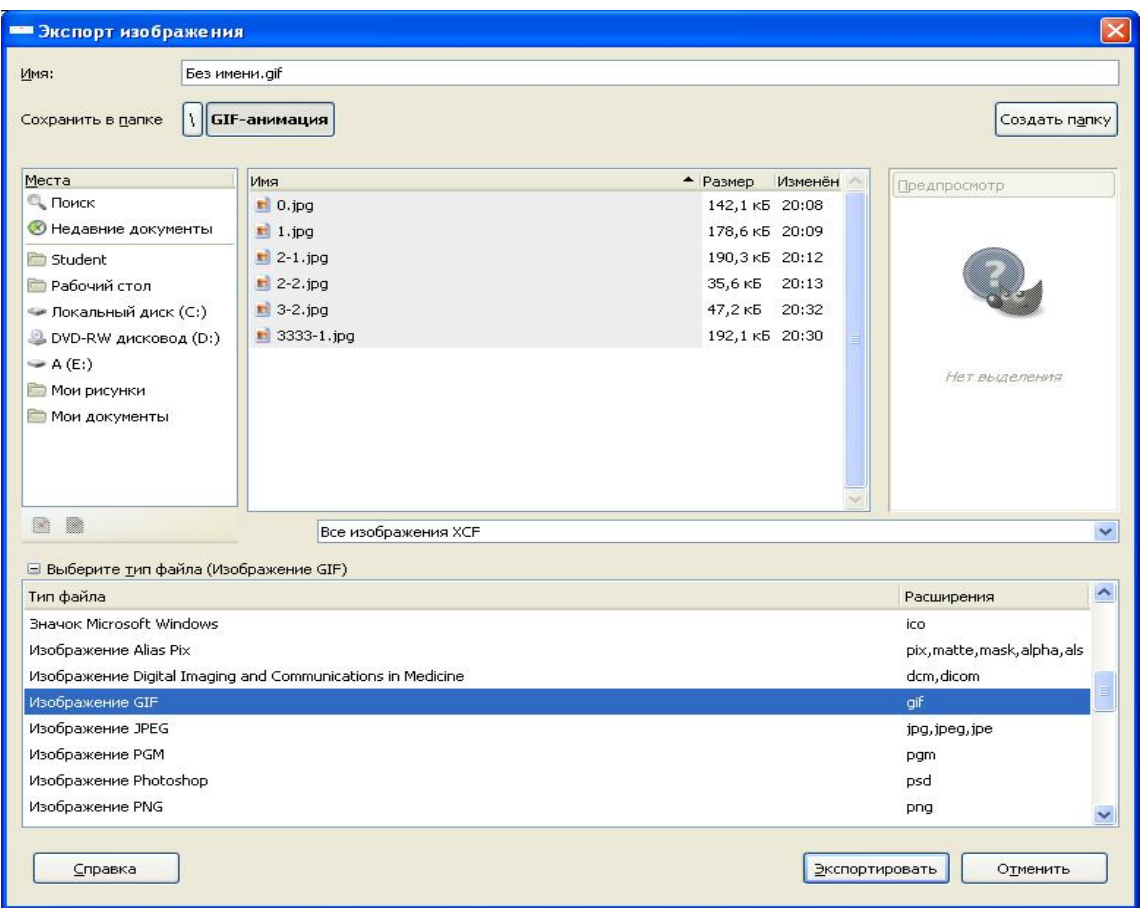

Рис. 3.7 Окно «Экспорт изображения» с выбранным форматом и местом сохранения файла

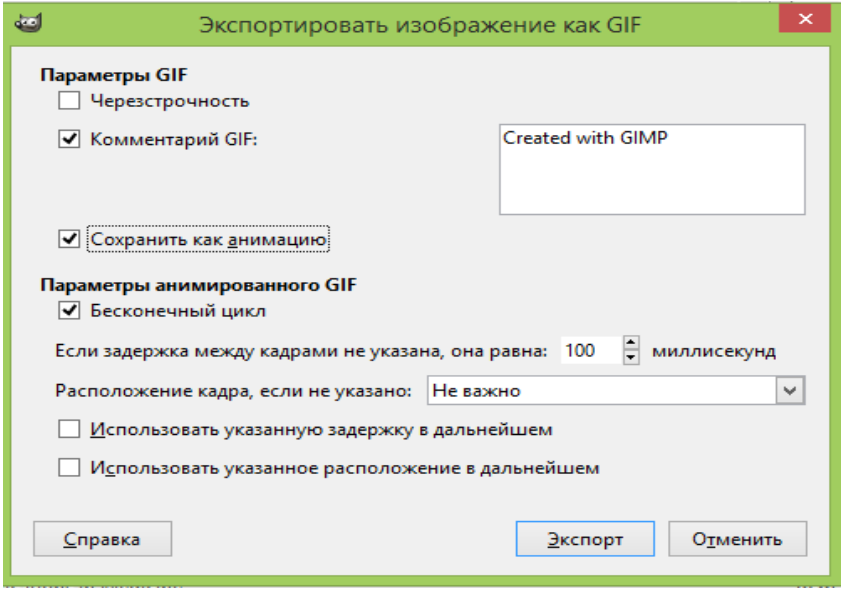

Рис. 3.8 Окно назначения параметров анимированного GIF-изображения

соответствующие названиям исходных изображений, стали называться «кадрами». И теперь для каждого кадра можно индивидуально устанавливать время показа.

# **4. Задание**

Исходные изображения выбираются каждым студентом самостоятельно из прилагаемого учебного банка изображений.

- 1. Произвести коррекцию исходного изображения, используя фильтр "Исправление искажений оптики".
- 2. Выбрать и открыть изображение для монтажа.
- 3. Создать выделенную область, выбрав инструмент или способ создания выделенных областей.
- 4. Выделенную область преобразовать в слой и перенести в исправленное от искажений оптики изображение.
- 5. В созданном многослойном изображении отредактировать активный слой с помощью преобразования "Масштаб" и маски слоя.
- 6. Произвести тоновую и цветовую коррекцию (при необходимости), используя соответствующие инструменты.
- 7. Сохранить изображение в формате GIMP и экспортировать в формате JPEG.
- 8. Открыть исходное изображение логической схемы моделирующей программы WORKBENCH.
- 9. Создать многослойный документ, показав в нём прохождение сигнала в схеме.
- 10.Сохранить документ, как анимацию в формате GIF.

# **5. Контрольные вопросы**

- 1. Какие операции можно проводить в GIMP со слоями?
- 2. Какой слой называется активным?
- 3. Какие процедуры со слоями могут быть осуществлены при использовании управляющего элемента *Режим* в окне диалога слоев?
- 4. Как установить размеры границ слоя?
- 5. Что такое плавающее выделение?
- 6. Каким образом выделенная область преобразуется в плавающую?
- 7. Сколько плавающих выделений может быть у изображения в GIMP?
- 8. С какой целью выполняется масштабирование слоя и как его можно осуществить?
- 9. Используя какие методы и процедуры можно перенести (закачать) для работы в GIMP текстовый документ?
- 10.Что такое GIF-анимация?
- 11.Как преобразуется набор слоев анимированных GIF-изображений?
- 12.Какие параметры анимированных GIF-изображений можно назначить или выбрать?

# **Список используемых источников**

1. Графический редактор GIMP: первые шаги/ И.А. Хахаев — М. : ALT Linux ; Издательский дом ДМК-пресс, 2009. — 223с. : ил. — (Библиотека ALT Linux).

2. Тимофеев С.М. Работа в графическом редакторе GIMP. — М.: Издательство Эксмо-Пресс, 2010. — 351 с.

3. Gimp official website. Documentation [Electronic resource]. Access mode<https://docs.gimp.org/ru> (date access 05.03.2018)

4. Gimp official website. [Electronic resource]. Access mode: [https://www.gimp.org](https://www.gimp.org/) (date access 05.03.2018)

### **Приложение**

## **Советы дня**

«Советы дня» GIMP — это часть справочной системы пакета. Этих советов достаточно много, и они в случайном порядке появляются при запуске программы. «Советы дня» могут быть также вызваны из пункта «Справка» главного меню пакета («Справка / Совет дня»). Ниже приведены советы, которые относятся к теме настоящего пособия.

1. Для создания сложного изображения в GIMP используются слои. Чтобы понять, что это такое, представьте себе стопку картинок, нарисованных на прозрачной пленке, так что при просмотре они видны все сразу.

2. В диалоге слоев есть раскрывающееся меню, дающее доступ ко многим функциям для работы со слоями. Для его вызова нажмите правую кнопку мыши на названии слоя.

3. Большинство расширений работает с активным слоем активного изображения. В некоторых случаях вам придется объединить слои («Изображение→Свести изображение»), чтобы расширение обработало все изображение.

4. Если имя слоя в палитре слоев отображено жирным шрифтом, это означает, что у данного слоя нет альфа-канала. Вы можете добавить альфаканал через меню «Слой→Прозрачность→Добавить альфа-канал».

5. Если перетащить слой из диалога слоев на панель инструментов, будет создано новое изображение, состоящее только из этого слоя.

6. Прежде чем продолжать работу с изображением, плавающую выделенную область надо прикрепить к новому или к последнему активному слою. Чтобы это сделать нажмите на кнопку «Создать слой» или «Прикрепить плавающее выделение», находящиеся в окне диалога слоев, либо вызовите эти функции из меню слоя.

7. Если в диалоге слоев нажать значок с глазом, удерживая нажатой клавишу Shift, невидимыми станут все слои кроме того, чей значок вы нажали.

23

Чтобы сделать все слои видимыми, снова нажмите тот же значок, удерживая нажатой клавишу Shift.

8. Переключаться между слоями можно по Ctrl-Tab (если ваш оконный менеджер не использует это сочетание клавиш).